## BEST User Manual

URL: <https://best.tu.ac.th/>

1. เข้าสู่ระบบ

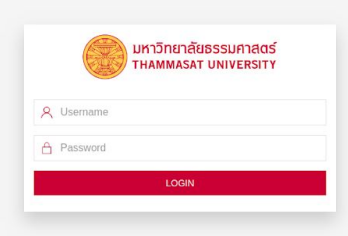

- ผู้ใช้เข้าสู่ระบบโดยใช้บัญชี และรหัสผ่านของสทส. สำหรับผู้ดูแลระบบที่<br>ไม่มีบัญชีของสทส. เข้าสู่ระบบด้วยบัญชี และรหัสผ่านของระบบได้ที่ เข้าสู่ระบบด้วยบัญชี และรหัสผ่านของระบบได้ที่ [https://best.tu.ac.th/management/login/](https://best.tu.ac.th/management/login/?next=/management/) กรณีที่อาจารย์เข้าสู่ระบบแล้ว ไม่สามารถเข้าร่วมการอบรม หรือแก้ไขข้อมูลได้ ให้เข้าสู่ระบบ PeopleFinder เพื่อสร้างข้อมูลเบื้องต้นก่อนดังข้อ 8 แล้วจคงเข้าสู่ระบบใหม่อีกครั้ง

## 2. หน้าหลักของเว็บแอปพลิเคชั่น

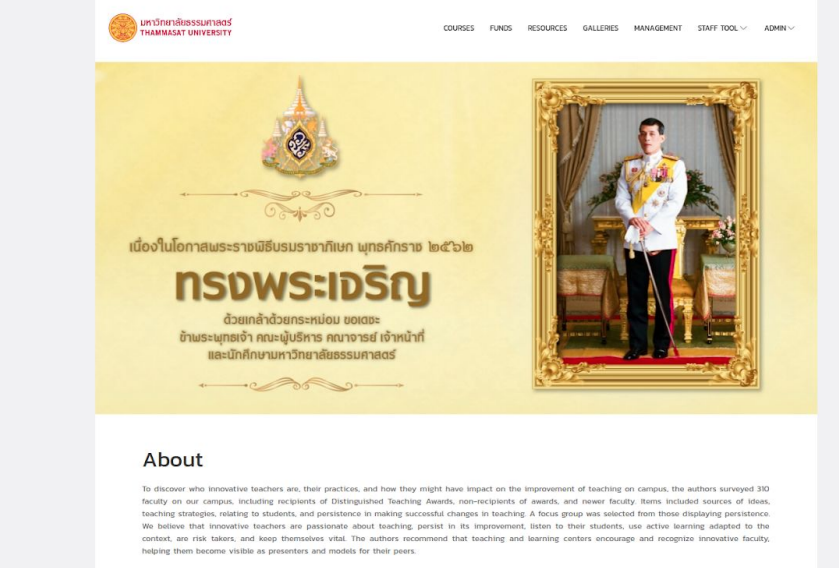

หน้าหลักแสดงข้อมูลที่มาของเว็บแอปพลิเคชั่น และเมนูสำหรับเข้าถึง ทรัพยากรต่าง ๆ ในเว็บแอปพลิเคชั่น เช่น การอบรม ข้อมูลทุน ทรัพยากร สำหรับการศึกษาเพิ่มเติม และการจัดการข้อมูล เป็นต้น

## 3. หน้ารวมข้อมูลการอบรบ

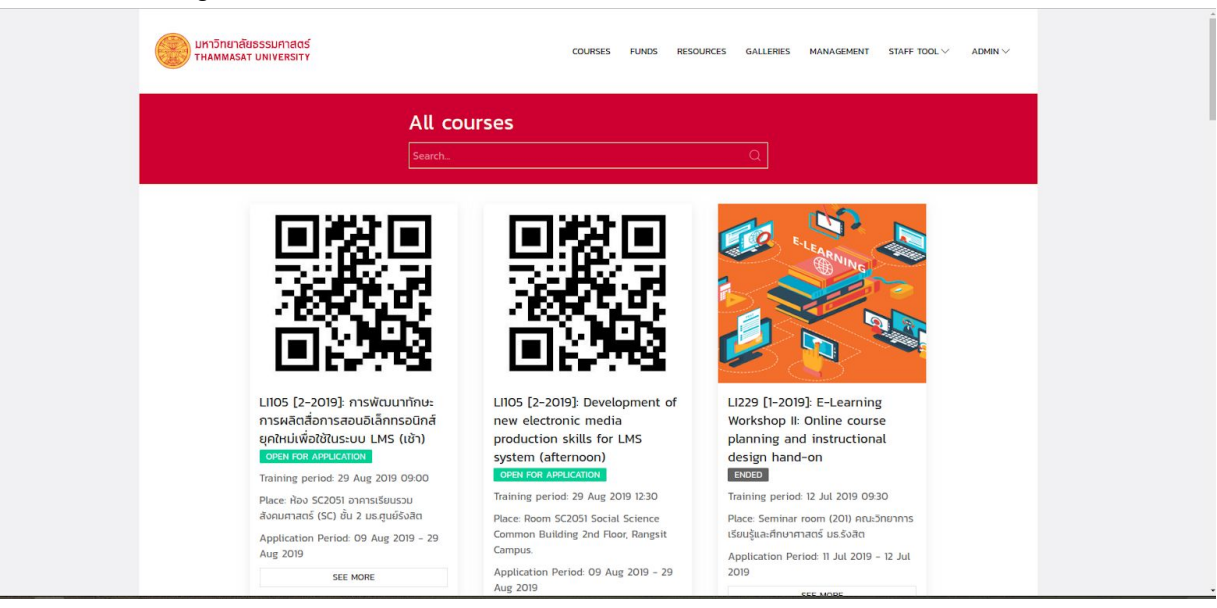

หน้ารวมข้อมูลการอบรมแสดงข้อมูลเกี่ยวกับการอบรมพัฒนาอาจารย์ ้อาจารย์สามารถค้นหาการอบรมได้ และดูรายละเอียดการอบรมแบบละเอียดได้ โดยคลิกที่การอบรมนั้น ๆ

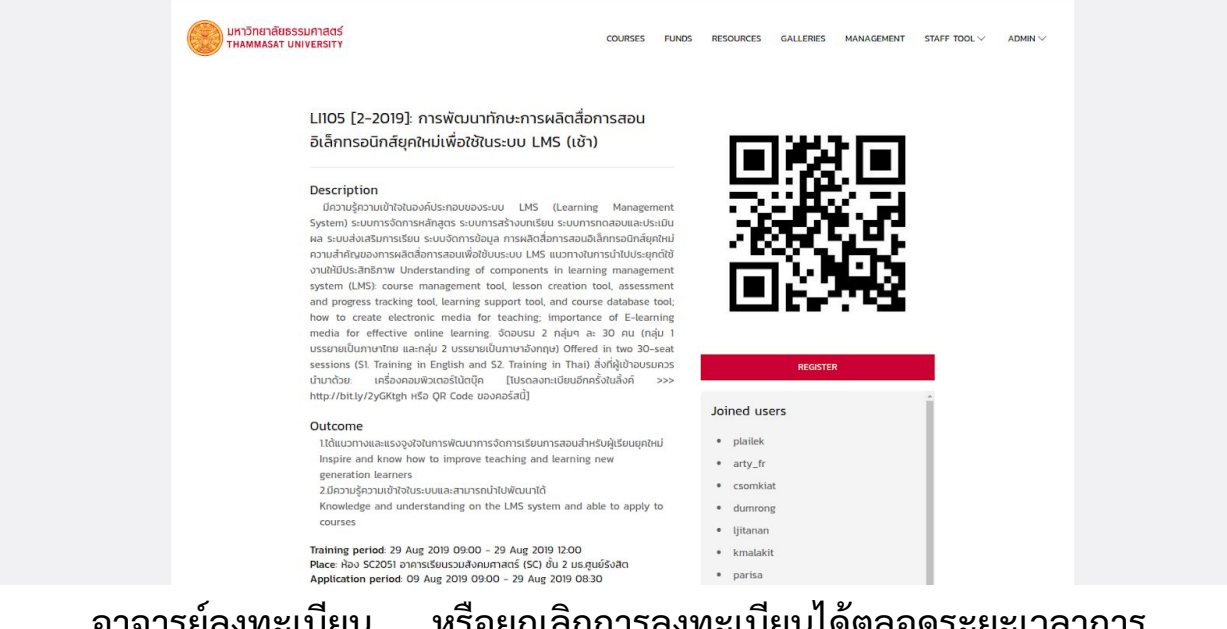

ือาจารย์ลงทะเบียน หรือยกเลิกการลงทะเบียนได้ตลอดระยะเวลาการ เปิดรับสมัครของการอบรม สำหรับเจ้าหน้าที่สามารถเห็นรายชื่อของอาจารย์ที่ เขา้รว่ มการอบรมได้

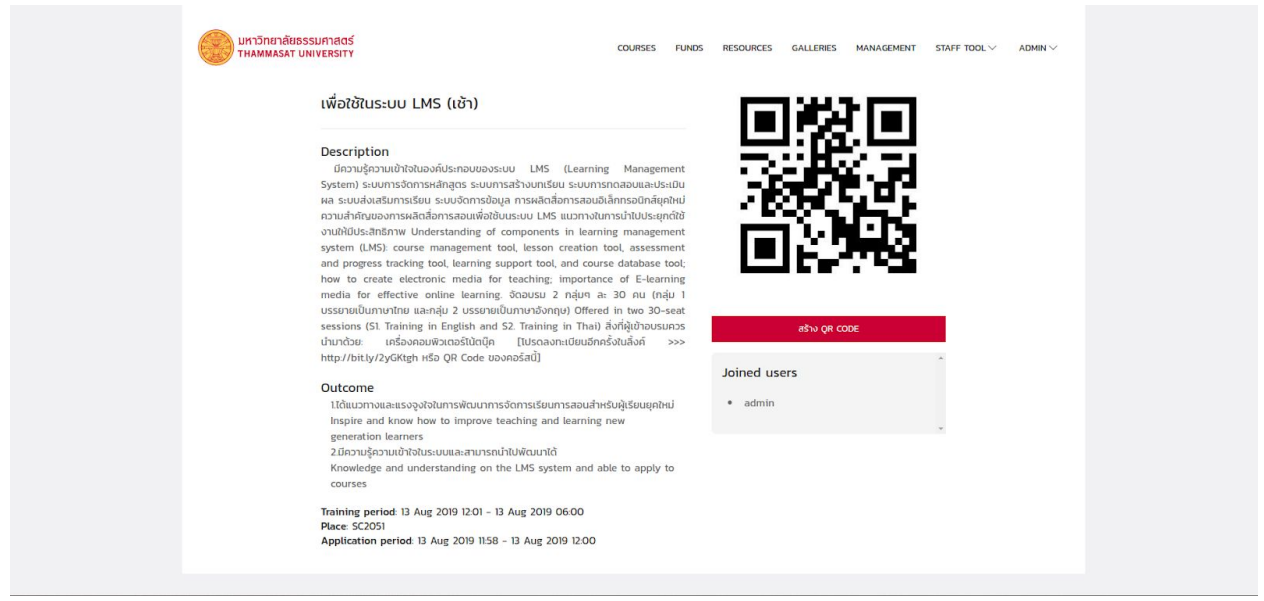

เมื่อถึงเวลาเริ่มการอบรม สำหรับอาจารย์ที่ลงทะเบียนเข้าร่วมการอบรม สร้าง qr code เพื่อให้เจ้าหน้าที่หน้างานยืนยันการเข้าร่วมการอบรมได้

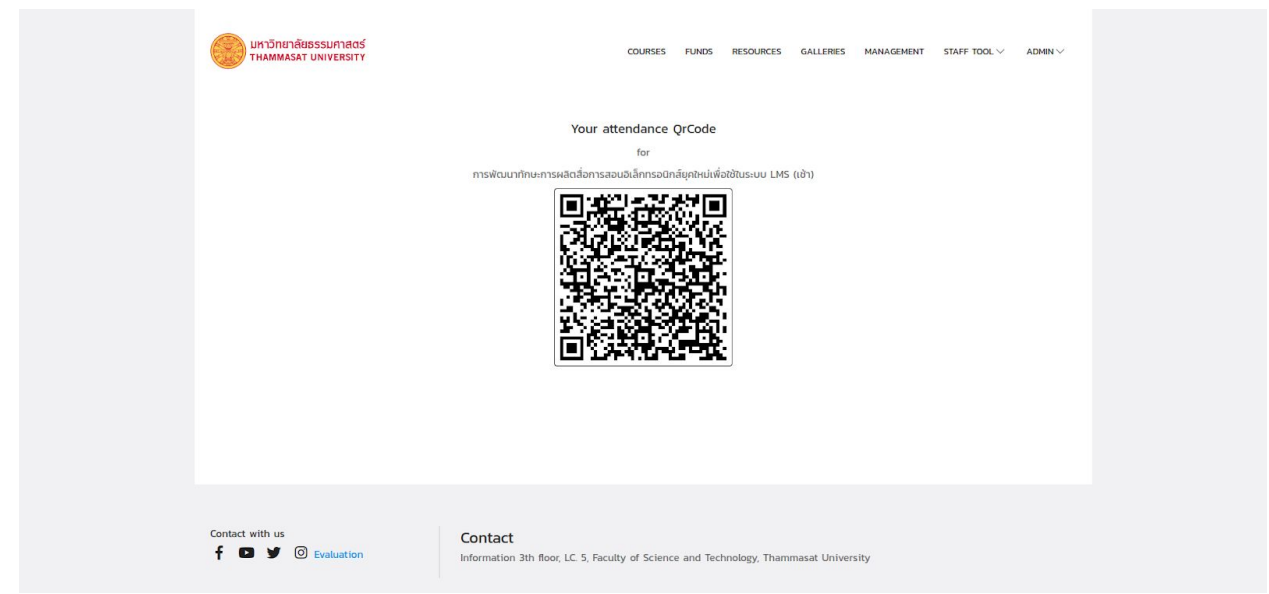

เจ้าหน้าที่สแกน qr code ของผู้เข้าร่วมได้ผ่านแอปพลิเคชั่นใด ๆ และ อาจารย์สามารถประเมินการอบรมได้เมื่อการอบรมเสร็จสิ้น และเจ้าหน้าที่นำ ไฟล์การประเมินการอบรม หรือรายชื่ออาจารย์ที่เข้าร่วมการอบรมออกเป็นไฟล์ excel ผา่ นปุม export evaluation และปุม export joined users ได้

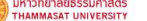

#### $\texttt{CQURSES} \qquad \texttt{FUNDS} \qquad \texttt{RESOLRCES} \qquad \texttt{GALLERIES} \qquad \texttt{MANAGEMENT} \qquad \texttt{STAFF TOOL} \vee \qquad \texttt{ADMIN} \vee$

#### SD202 [1-2019]: TU102 ทักษะชีวิตทางสังคม (TU102 Social Life Skills)

#### Description

**Description**<br>การดูแลสุขภาพตนแองแบบองก์รวม ทั้งทางต้านร่างทาย อารมณ์ สังคม และจิต<br>วัญญาณ ซึ่งเป็นทักษะสำคัญที่จะช่วยให้ประสบความสำเร็จและใช้ชีวิตในส่งคมอย่าง<br>เป็นสุข ด้วยทารพัฒนาความสมามารถในทารดูแลสุขภาพทางการ การจริกาค

Training period: 04 Jul 2019 09:00 – 04 Jul 2019 02:30<br>Place: ห้อง บร.1-208 อาคารบรรยายรวม 1 ชั้น 3 มธ.ศูนย์รังสิต<br>Application period: 03 Jul 2019 09:00 – 04 Jul 2019 09:25

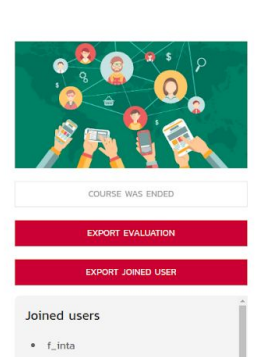

• varodom

· sprasert  $\bullet$  kratin

 $\bullet$  sanpoj

saengiam<br>saengiam<br>saturneea

 $\bullet$  chanok66

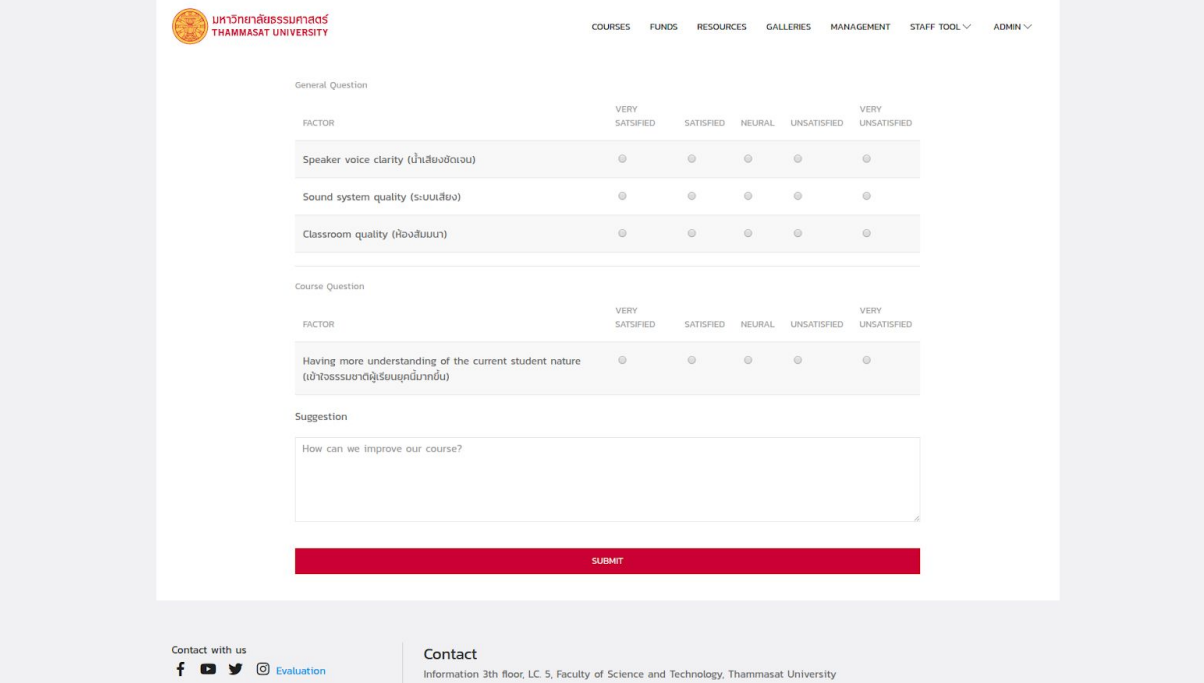

(ตัวอย่างแบบประเมินการอบรม)

## 4. หน้ารวมข้อมูลทุน

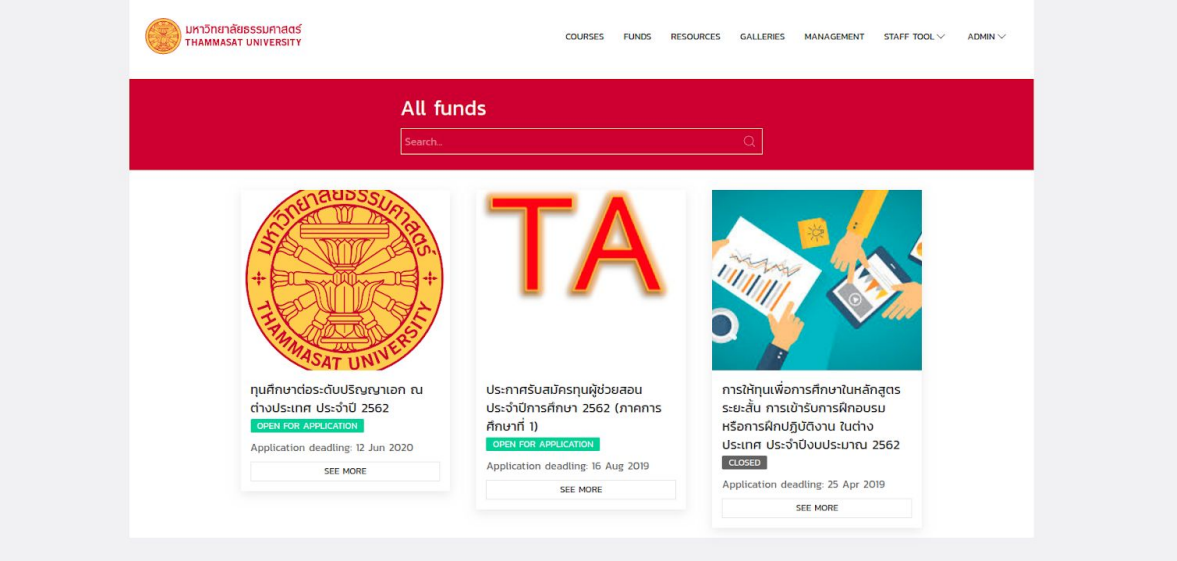

หน้ารวมข้อมูลทุนแสดงข้อมูลเกี่ยวกับทุนพัฒนาอาจารย์ อาจารย์ สามารถค้นหาข้อมูลทุนได้ และดูรายละเอียดทุนแบบละเอียดได้โดยคลิกที ข้อมูลทุนนั้น ๆ ได้

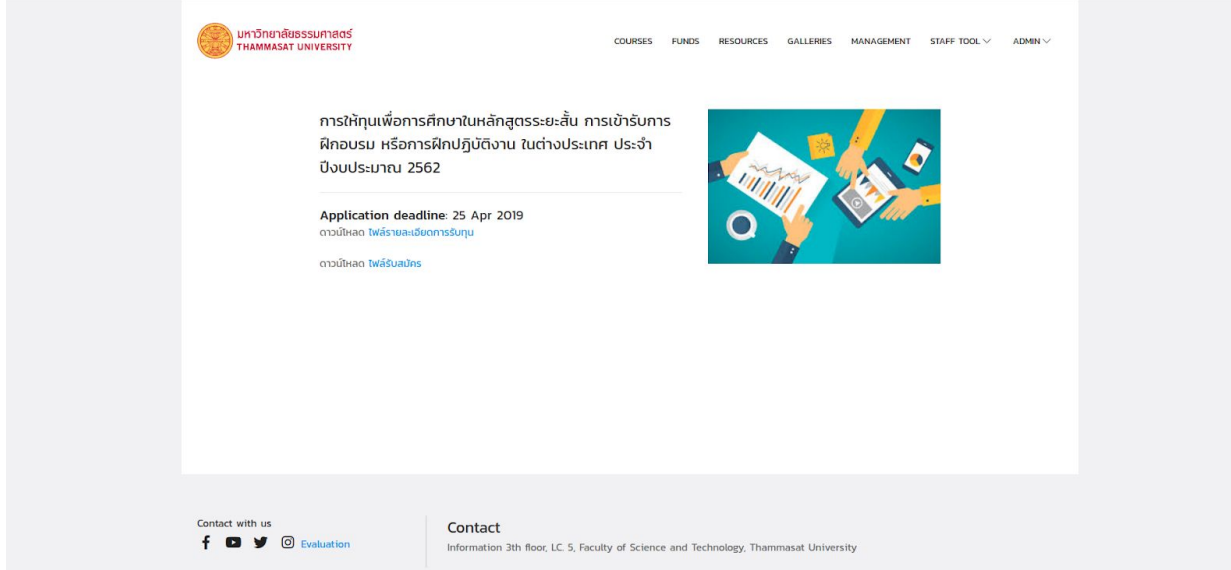

## 5. หน้ารวมทรัพยาการอื่น ๆ

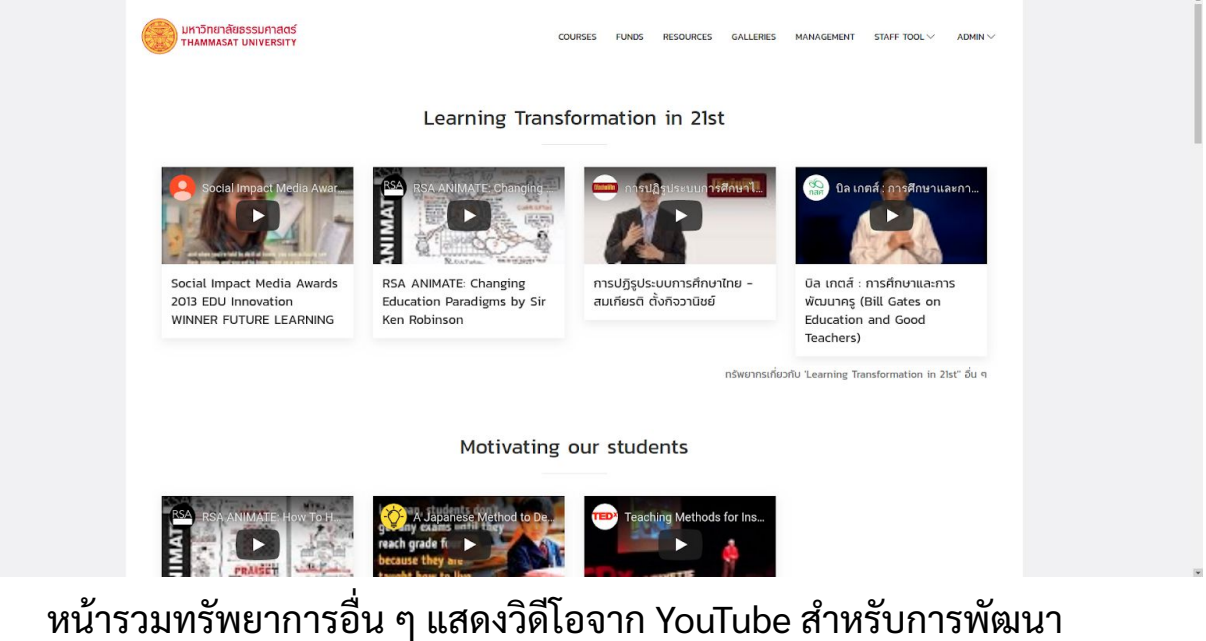

อาจารย์โดยจัดเป็นหมวดหมู่

### 6. หน้ารวมรูปการอบรม

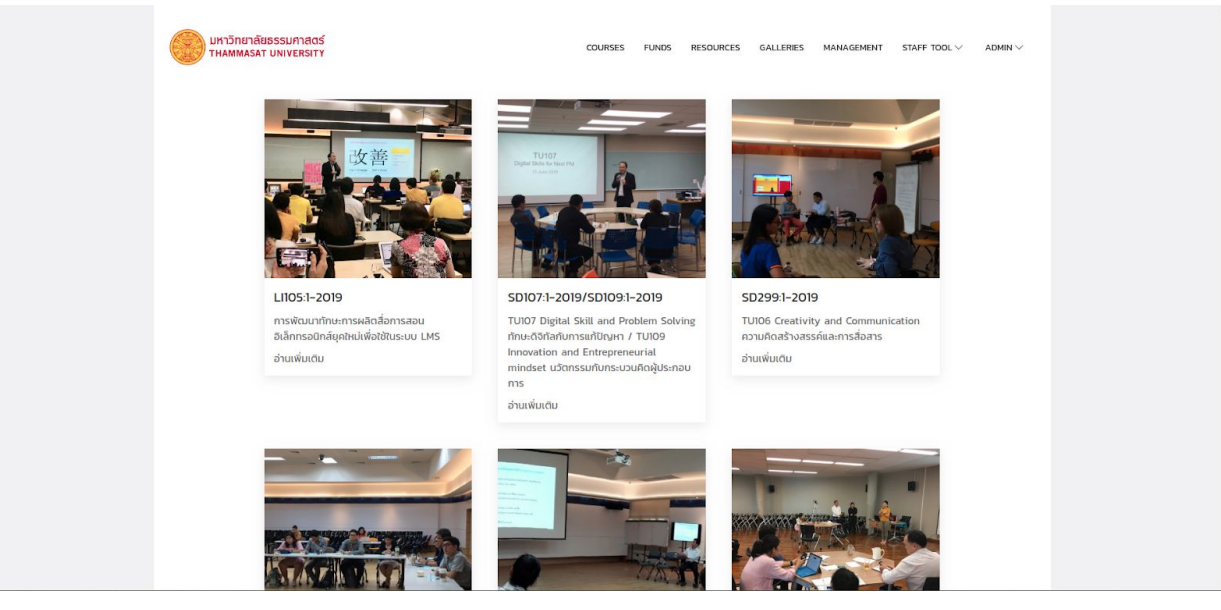

หน้ารวมรูปการอบรมแสดงรูปจากการอบรมต่าง ๆ โดยแบ่งเป็นอัลบั้ม ตามทีเจ้าหนา้ทีอัพโหลด

### 7. หน้าสำหรับการจัดการข้อมูลในระบบ ้ ส่วนที่ 1 สำหรับอาจารย์

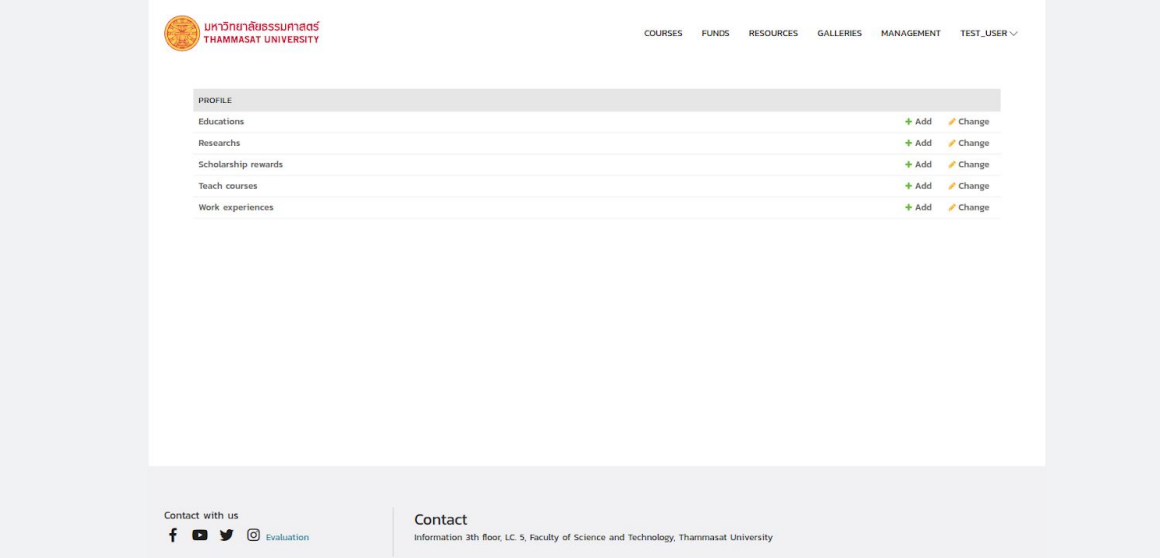

้อาจารย์เพิ่ม แก้ไข หรือลบประวัติการศึกษา งานวิจัย ทุนการศึกษาที่เคย ได้รับ วิชาที่เคยสอน และประวัติการทำงานอื่น ๆ ของตนเองได้ อาจารย์ สามารถนำข้อมูลทั้งหมดออกเป็น CV ได้ โดยเลือกที่เมนูโปรไฟล์ด้านขวามือใต้ ชื่อผู้ใช้ ในกรณีที่อาจารย์ต้องการแก้ไขข้อมูลเบื้องต้นอ่านข้อ 8

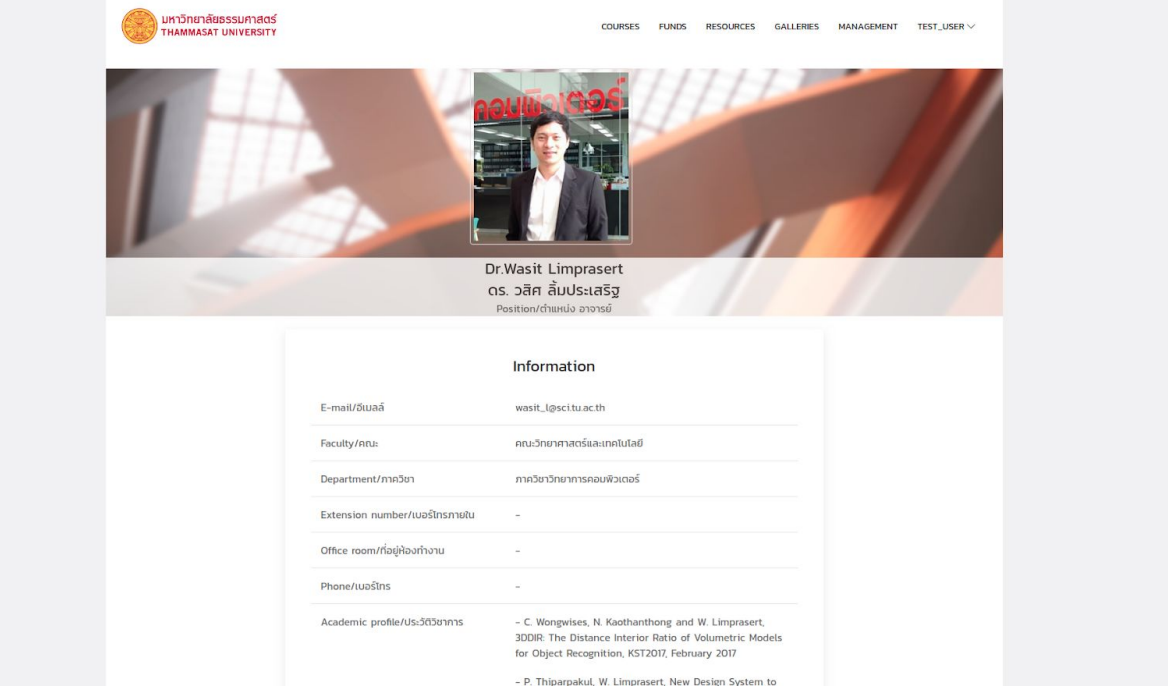

อาจารย์น้ำข้อมูลทั้งหมดของตนเองออกเป็น CV ได้โดยสั่งพิมพ์หน้าเว็บ  $(Ctrl + P)$ 

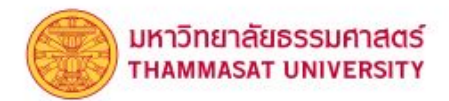

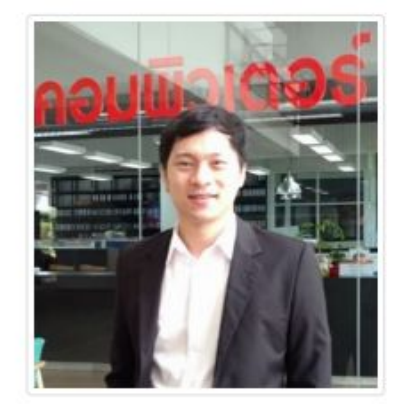

Dr.Wasit Limprasert ดร. วสิศ ลิ้มประเสริฐ Position/ตำแหน่ง อาจารย์

#### Information

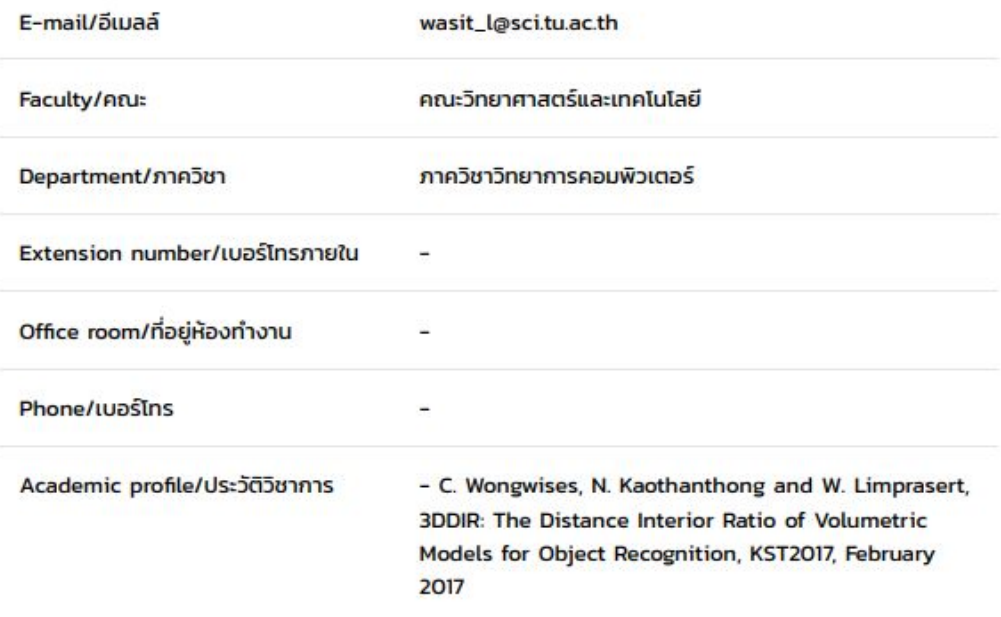

### ส่วนที่ 2 สำหรับเจ้าหน้าที่

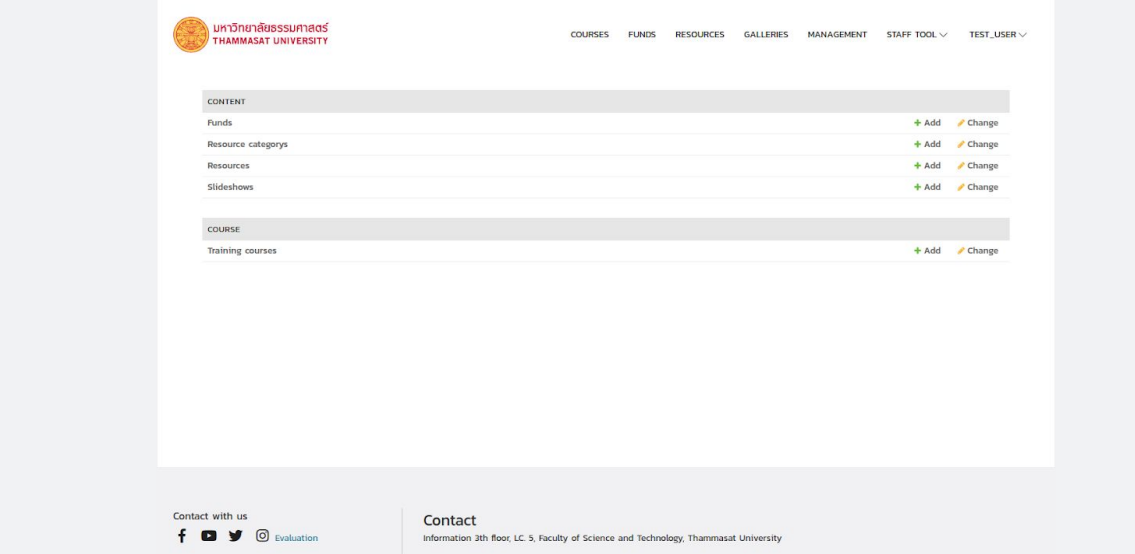

เจ้าหน้าที่เพิ่ม แก้ไข หรือลบข้อมูลทุนการศึกษา ทรัพยากรจาก YouTube รูปในหน้าแรก และข้อมูลการอบรมได้ เจ้าหน้าที่นำเข้าข้อมูลการ อบรมก่อนหน้า หรือสร้างอัลบัมรูปได้ผ่านเมนู STAFF TOOL

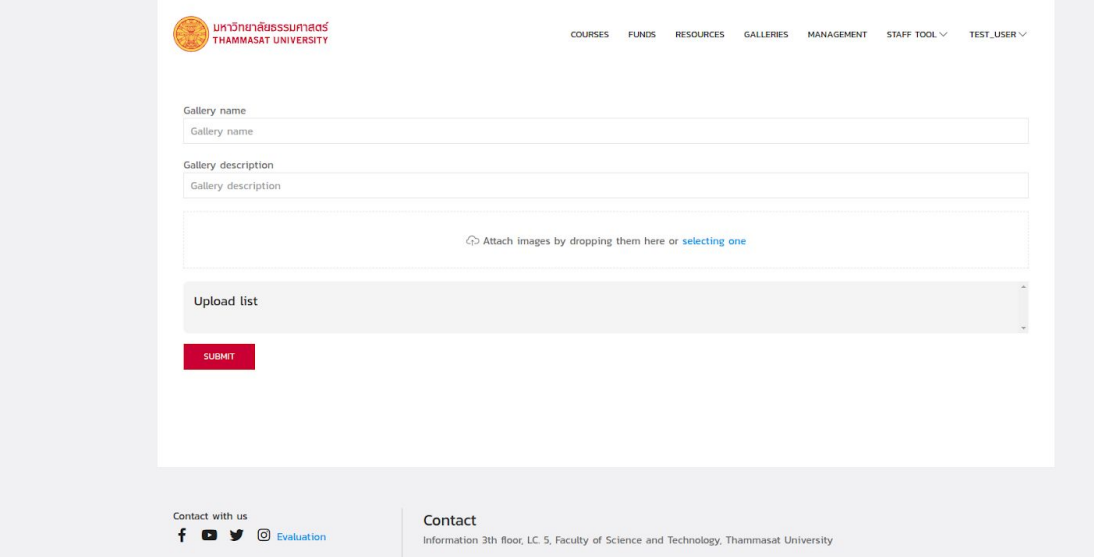

หน้าเว็บสำหรับสร้างอัลบั้มรูป และอัพโหลดรูป

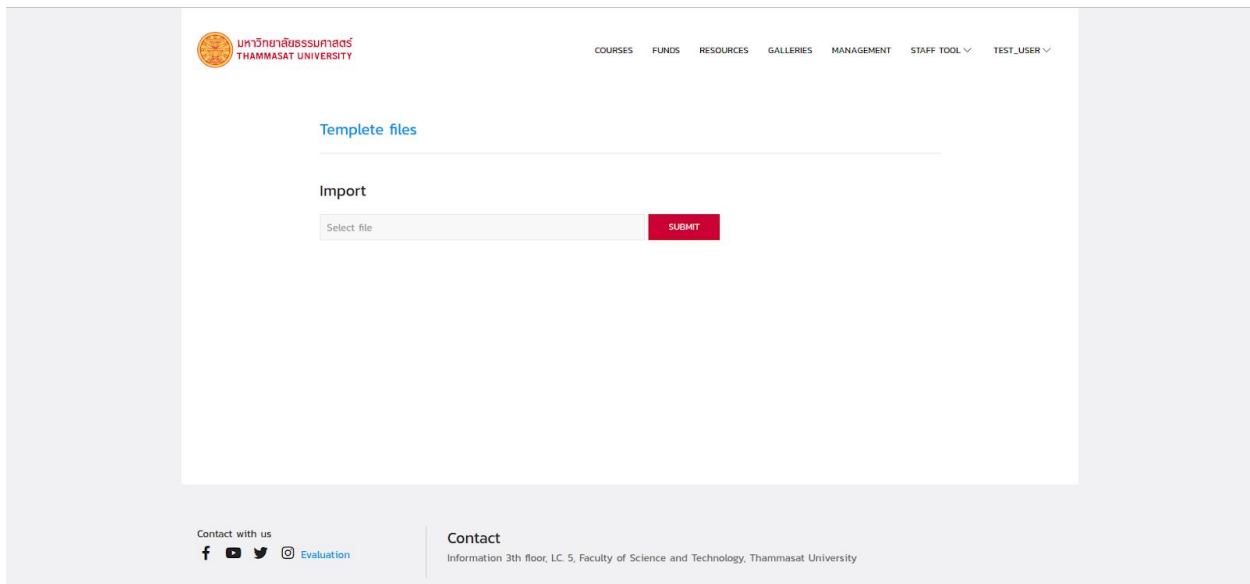

หน้าสำหรับนำเข้าข้อมูลการอบรมก่อนหน้าโดยเจ้าหน้าที่ต้องกรอก<br>ข้อมูลตามไฟล์ต้นแบบที่กำหนดให้ข

# 8. หน้าสำหรับแก้ไขข้อมูลเบื้องต้นของอาจารย์

ผู้ใช้เข้าสู่เว็บ <u><https://peoplefinder.service.sci.tu.ac.th/></u> และเข้าสู่ ระบบ ในกรณีที่ผู้ใช้งานเข้าสู่ระบบครั้งแรก ระบบดิ่งข้อมูลจากระบบยืนยันตัว ตนกลางเพื่อเป็นข้อมูลเบื้องต้นให้

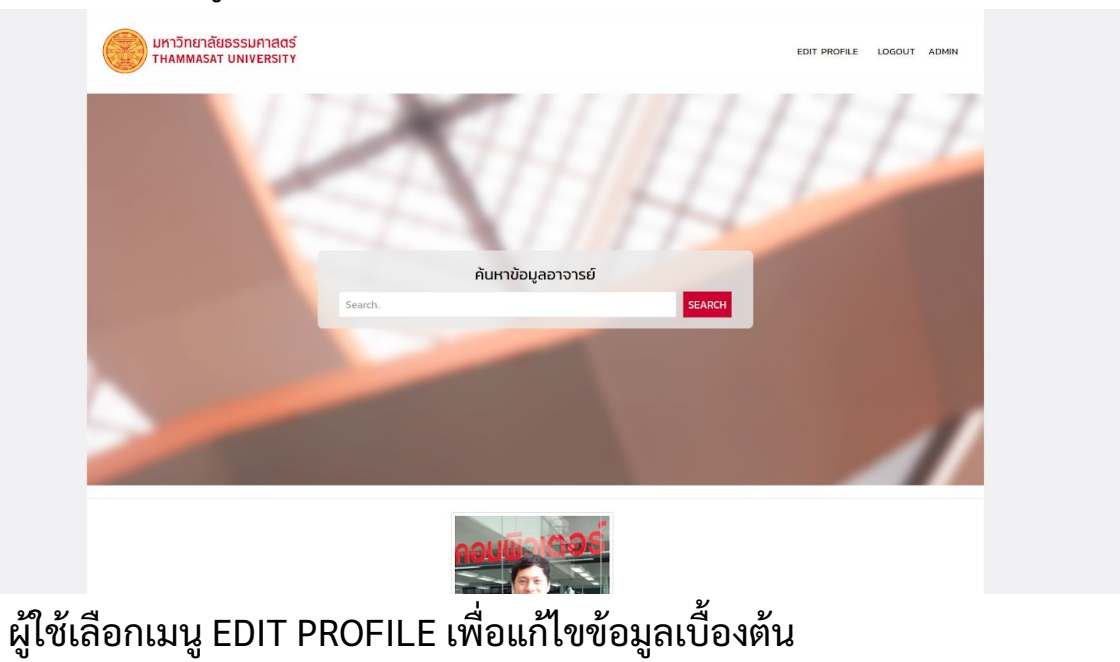

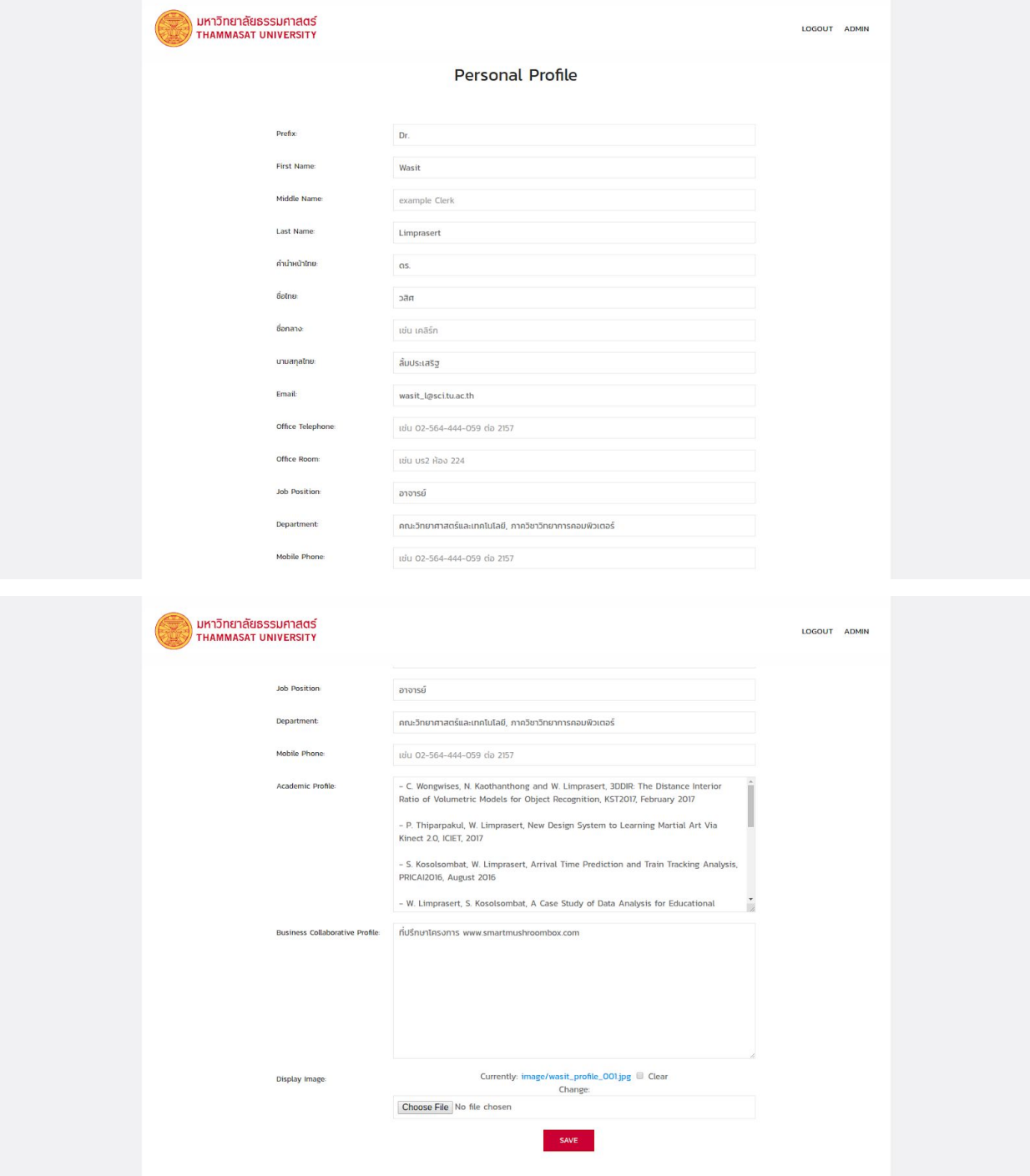